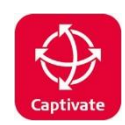

# Working with GDA2020

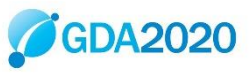

## **Contents**

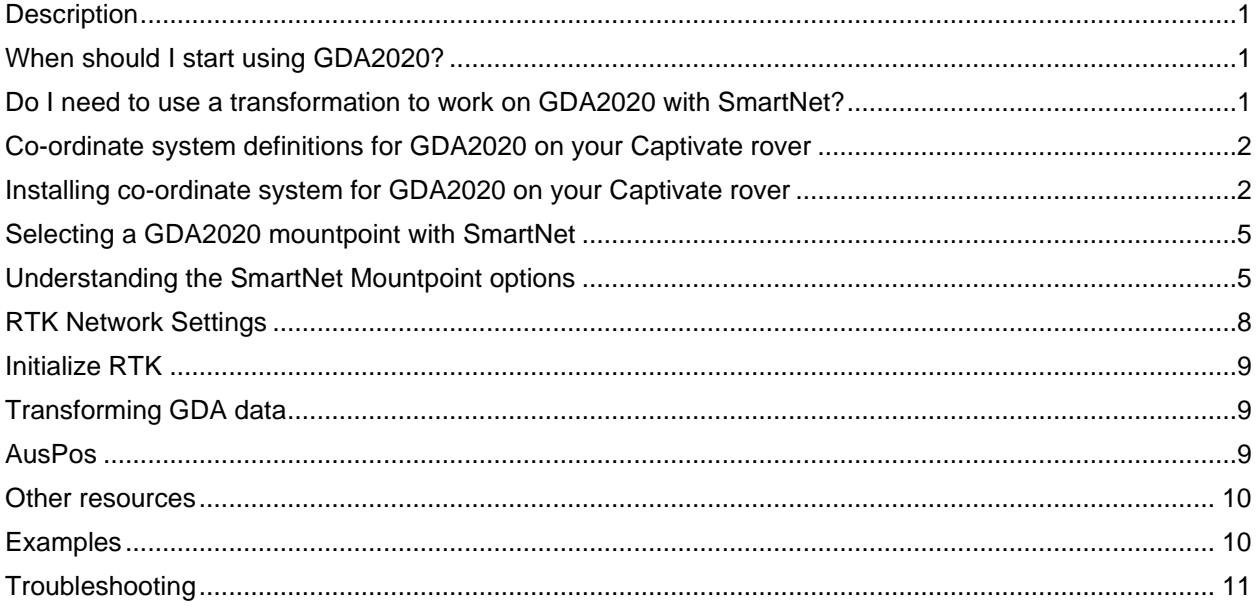

### <span id="page-0-0"></span>Description

This guide provides tips on how to work with GDA2020 with Leica Captivate GNSS products.

GDA2020 is a static datum (just like GDA94), however, the co-ordinates differ approximately  $1.5 - 1.8$ m in a north easterly direction due to tectonic plate movement.

### <span id="page-0-1"></span>When should I start using GDA2020?

Check what your local state regulations are. Some states switched to GDA2020 at the beginning of 2019. In NSW, SCIMS data has become available in GDA2020 since July2019.

We recommend new jobs to use GDA2020 and existing jobs to stay in GDA94 unless there is a good likelihood of continuing with GDA2020. Where possible avoid having to transform coordinates as this requires additional office processing time and more potential for errors.

### <span id="page-0-2"></span>Do I need to use a transformation to work on GDA2020 with SmartNet?

No.

It is not necessary to use a transformation in your rover's co-ordinate system.

The RTK Base Station's coordinates determine the Reference Frame used by your rover.

If you use a CORS network such as SmartNet Aus, choose a GDA2020 mountpoint from the source table. The rover operates on the version of GDA that is selected from the mountpoint.

When using a network RTK solution of any type you will have the capacity to choose between both GDA94 and GDA2020 reference coordinates by choosing the correct mountpoint

– *see below on Mountpoints for more information.*

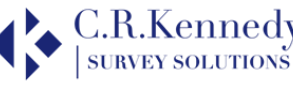

### <span id="page-1-0"></span>Co-ordinate system definitions for GDA2020 on your Captivate rover

Your existing MGA co-ordinate systems should be defined similarly to this.

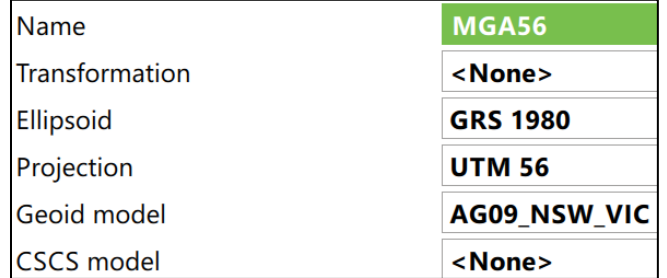

*Note that there is NO Transformation. The definition includes the GRS1980 Ellipsoid and the appropriate UTM zone Projection. It may also include a Geoid, in this case a 2009 file.*

For GDA2020, we may simply update this for Geoid2020, however for clarity, it may be better to create or install new systems.

#### <span id="page-1-1"></span>Installing co-ordinate system for GDA2020 on your Captivate rover

Download a full set of Australian Coordinate Systems here:

<https://survey.crkennedy.com.au/ts1569194378/attachments/BlogPost/66/CRK%20Website.zip>

This downloaded ZIP file includes 2020 Geoid files (GEM) for all of Australia and a set of coordinate systems (TRFSET.DAT). Download and unzip this file which includes the following.

2020AUS.gem 2020FNQ.gem | 2020NSW.gem 2020NSW\_54.gem 2020NSW\_55&56.gem 2020NSW\_55.gem 2020NSW\_56.gem 2020NT.gem 2020QLD.gem | 2020SA.gem 2020TAS.gem 2020VIC.gem 2020WA.gem

*NOTE: GDA2020 must be used with Geoid 2020. This is due to a change in the reference frame used. GDA2020 is based on ITRF2014 whereas GDA94 is based on ITRF92.*

*NOTE: For NSW there, are separate files for each UTM zone and also combined files covering Zone 55 & 56, and the whole state.*

The TRFSET file includes the following:

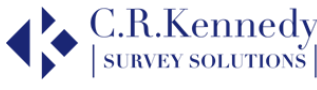

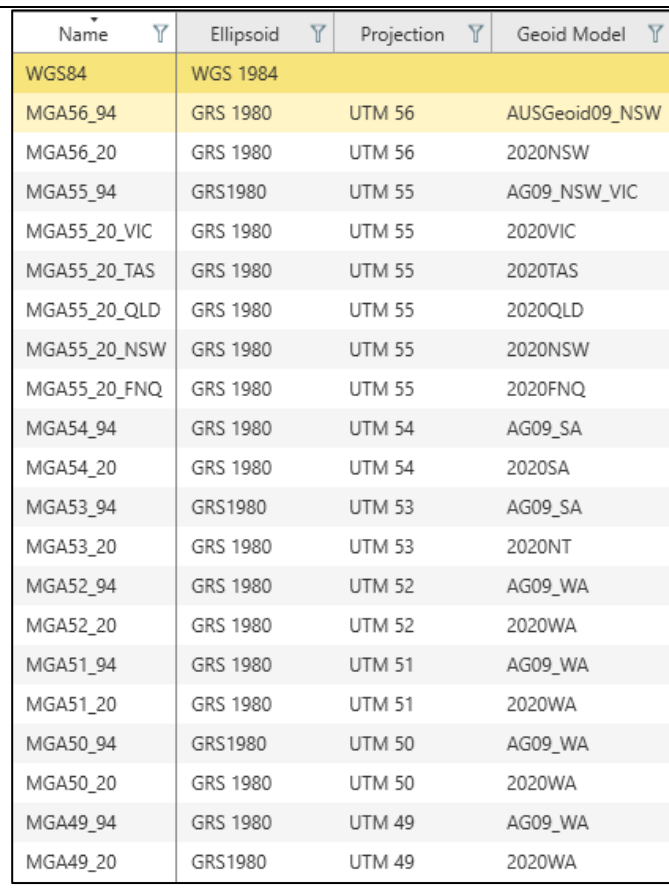

This includes all UTM zones for Australia in both GDA94 & GDA2020 with appropriate Geoid files. For Zone 55 there are separate versions for each state with Geoid 2020.

*NOTE: it is NOT necessary to use a transformation. All you need to do is select either a GDA94/2020 mountpoint and the appropriate co-ordinate system to work in those co-ordinates. We do not recommend using a transformation. If you really need to transform data, we recommend doing it in the office using Infinity.*

#### **To backup:**

- If your rover has existing coordinate systems, you may want to delete or backup these first to avoid confusion.
- From the Home Screen select Settings, Tools, Transfer User Objects.
- Select the Object type you wish to transfer.
- Select from "Internal memory" To device "SD card" or "USB". Select the individual object you wish to transfer: Coordinate system or Geoid field file.
- $F1 OK.$
- Repeat for all objects or instead tick the box "Transfer all objects of the selected type" to transfer all in one step.

#### **To delete:**

- Press Enter on the object selection field.
- Select the object required.

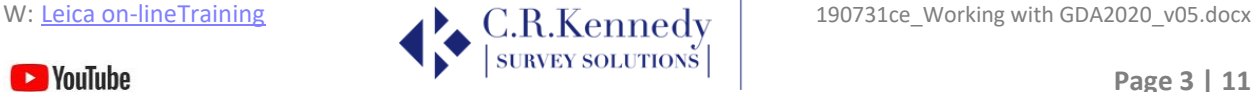

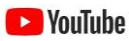

• F4 – Delete.

#### **To install new files:**

- Copy TRFSET.DAT to a USB stick or memory card in the \DBX folder.
- Copy the required GEM files to the \Data\Gps\Geoid folder and insert in your Captivate sensor.
- Select the "From" option you want and set "To device" to "Internal memory".
- For some object types, you can transfer all objects of the same type in one step by selecting the checkbox.
- OK to continue.
- Repeat this process for each object type you require.

#### **To check the new coordinate systems include the correct Geoid:**

- Home / Job Carousel / Select "Tap here to create new job ".
- Coordinate System Page.
- Select the coordinate system
- F3 Edit.

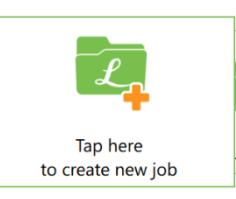

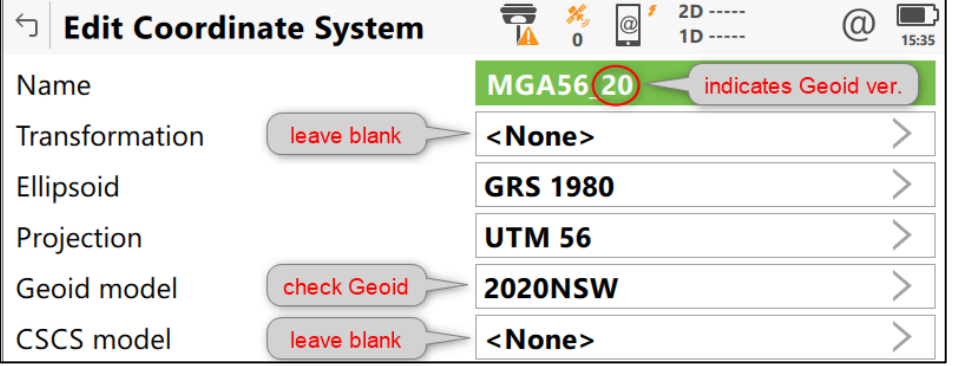

• To change the Geoid selection, select this field and press Enter. If the required Geoid is not displayed, press F6 – Import and you should then be able to select the Geoid you want.

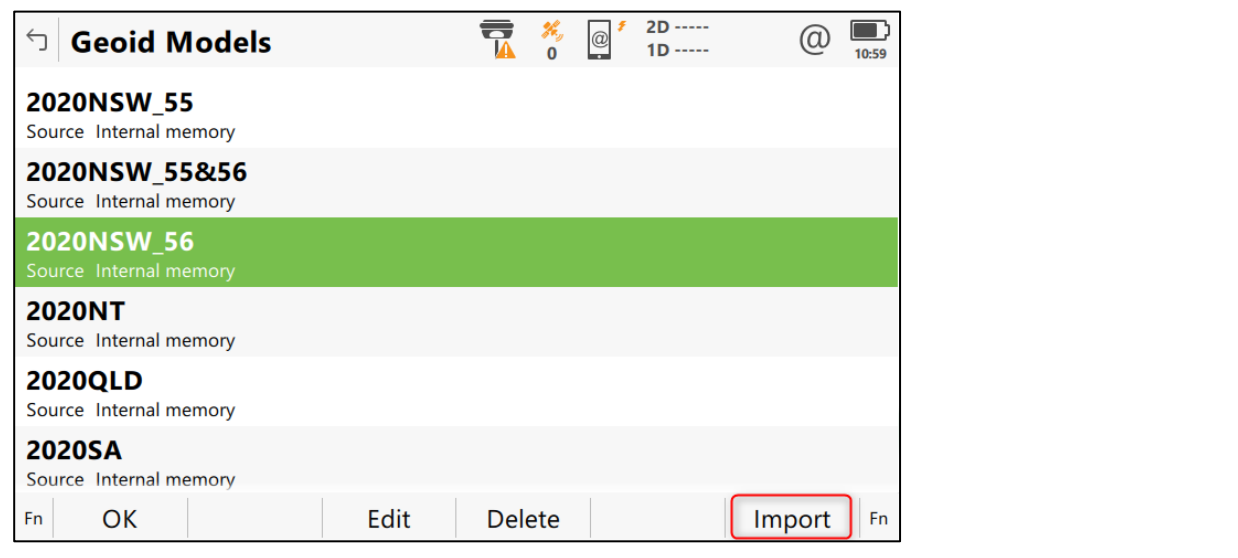

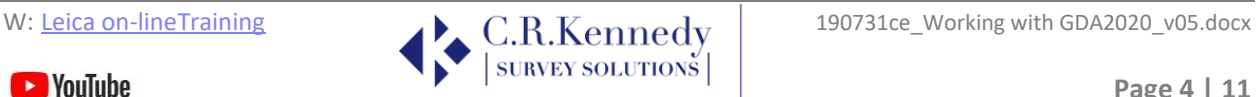

**Contract Contract Contract** 

### <span id="page-4-0"></span>Selecting a GDA2020 mountpoint with SmartNet

The GPS rover operates on the version of GDA that is used by the RTK base. When using a network RTK solution of any type you will have the capacity to choose between both GDA94 and GDA2020 reference coordinates by choosing the correct mountpoint.

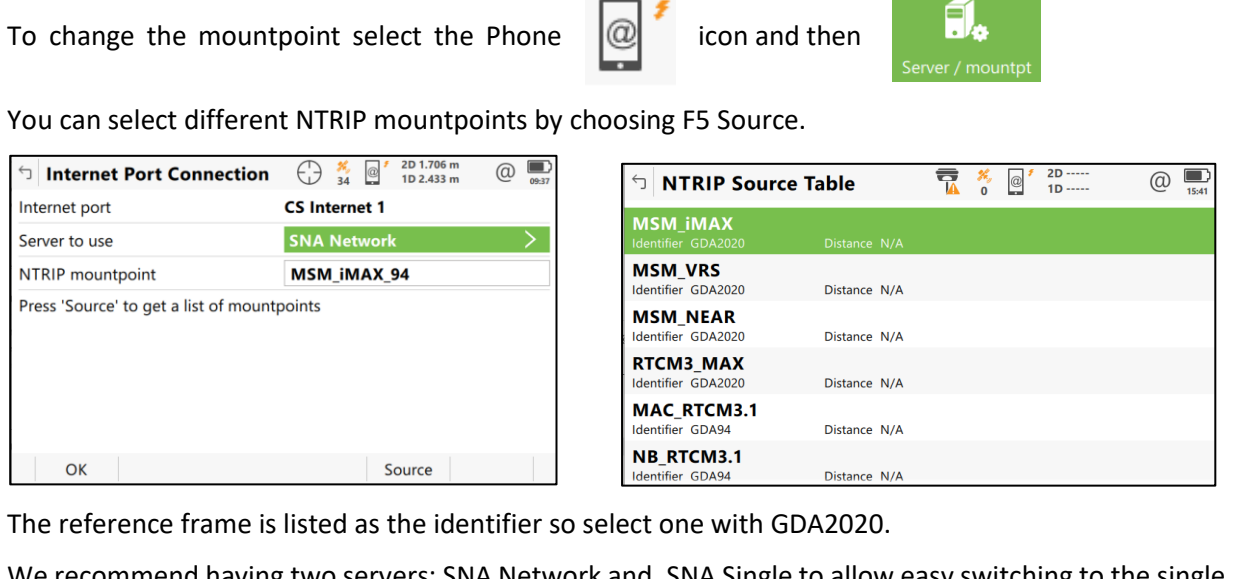

We recommend having two servers: SNA Network and, SNA Single to allow easy switching to the single base solutions if required.

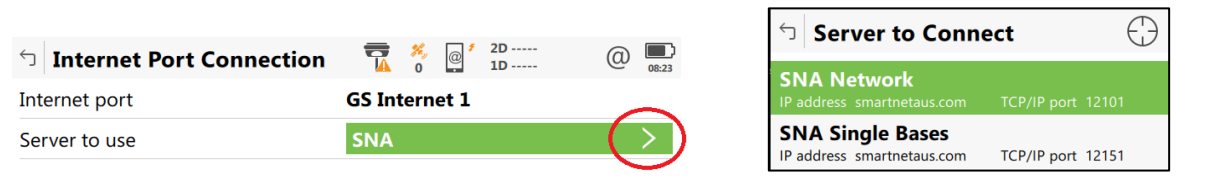

### <span id="page-4-1"></span>Understanding the SmartNet Mountpoint options

Depending on your Port setting you can choose from several different types of mountpoint. The table below shows the port numbers for each state. *Note that Port 1x101 provides the network mountpoints and Ports 1x151 provide the single baseline mountpoints.*

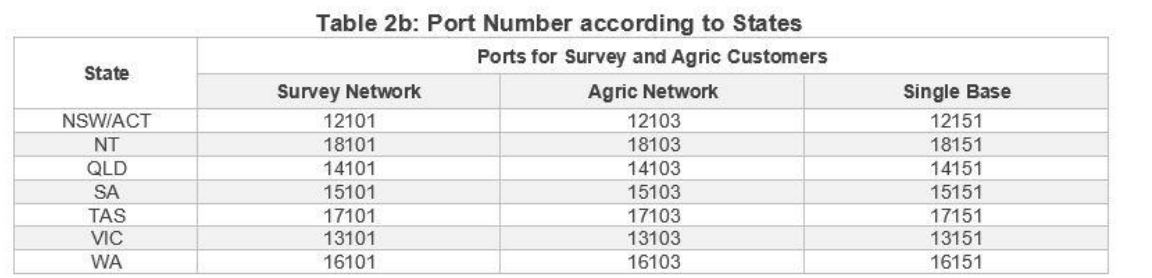

#### Mountpoints for network solutions

Using Port **1x101**, the mountpoint Source Table displays the options below. These all require a GGA position message be sent to SmartNet. An explanation of the mountpoint options follows.

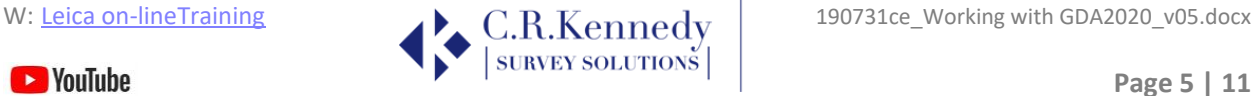

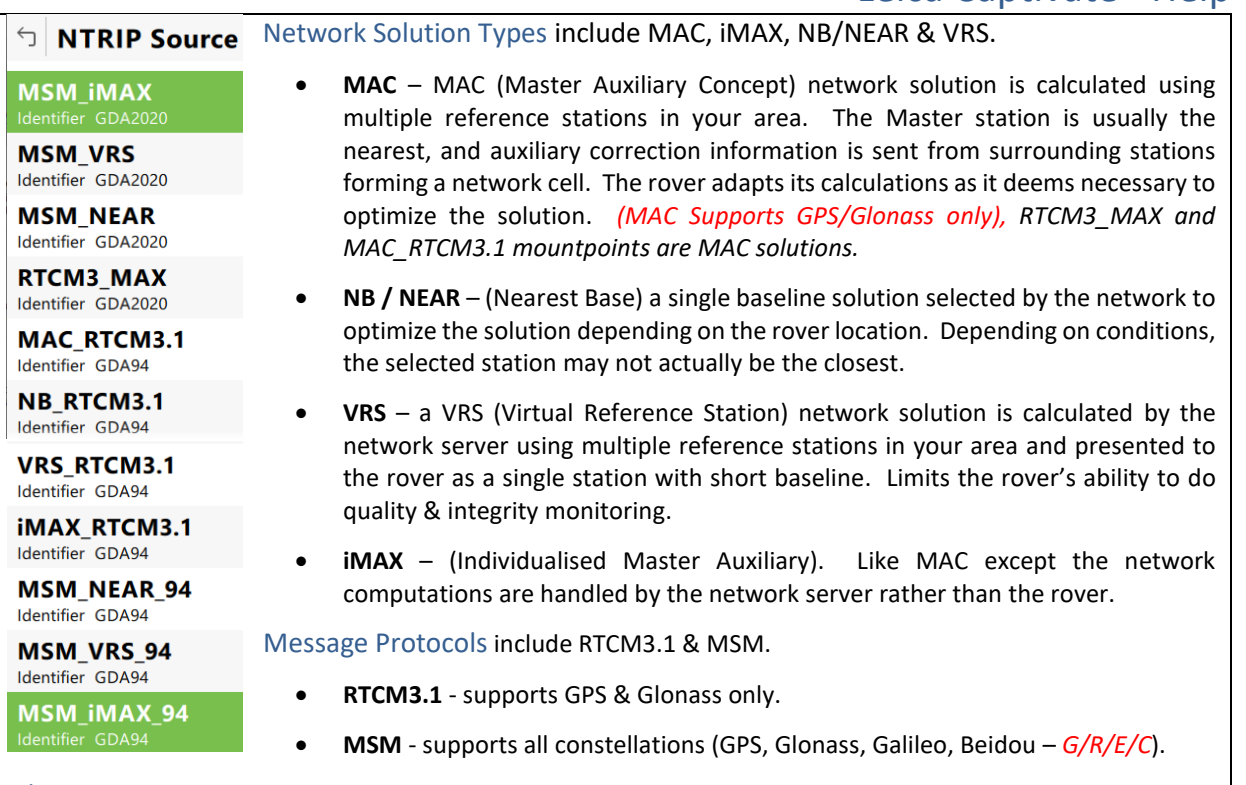

#### Other Points to Note

1. **MSM** mountpoints are configured to support 2 or 4 constellations depending on the network, at the level of reference station clusters (a local area of network reference stations). This means if enough stations support all 4 constellations, MSM mountpoints will only include *G/R/E/C* sites. Otherwise, the MSM mountpoint may include *G/R* only.

*At time of writing, NSW, VIC and N/E QLD are covered by G/R/E/C on the MSM mountpoints. The rest of QLD, WA & SA are covered by G/R only. As the reference stations are upgraded in these states, MSM can be switched to support G/R/E/C.*

- 2. **MSM** is supported by all Captivate versions, SmartWorx Viva requires 5.50 or higher, System1200 does not support MSM.
- 3. **MAC/MAX/iMAX** mountpoints will "fall back" to "Nearest" single base solutions if a network solution is not possible and "fall forward" back to a network solution if possible.
- 4. The **Identifier** field describes the GDA epoch used: 1994 or 2020.
- 5. **nRTK** denotes networked RTK solutions.

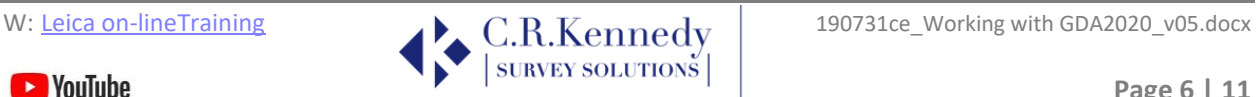

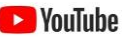

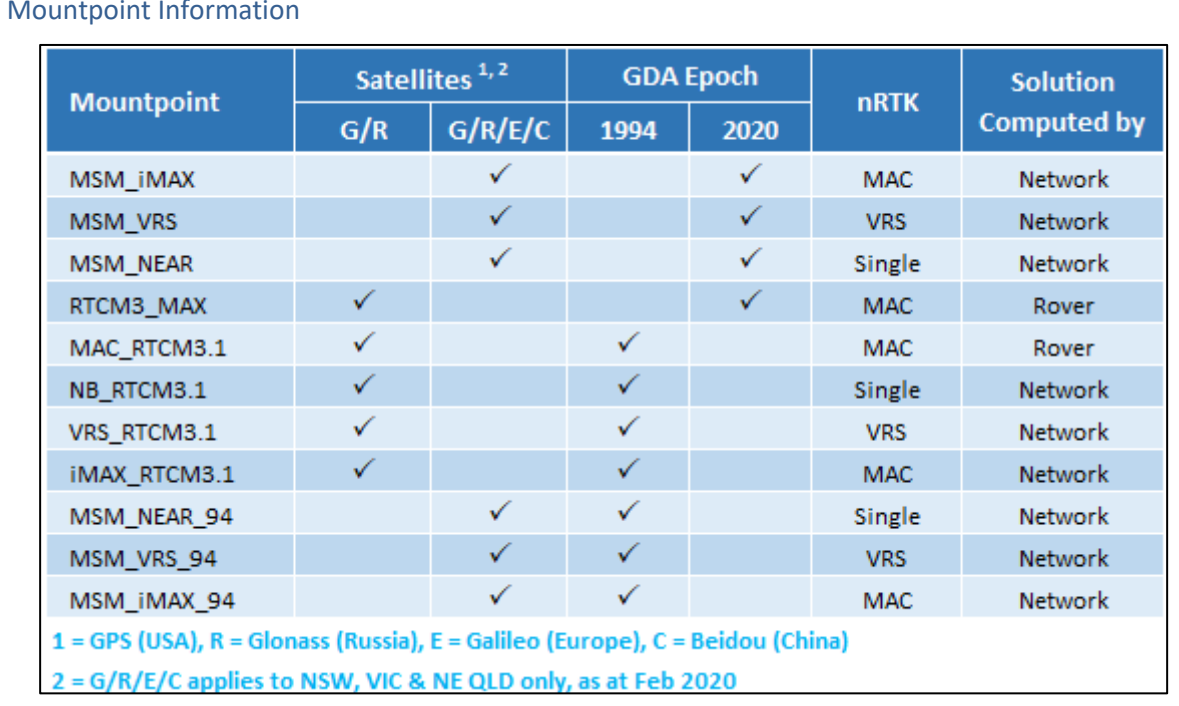

#### Choosing a Mountpoint

You need to know which constellations your rover supports. If it only supports GPS & Glonass you can still choose a mountpoint with RTCM3. If you want to use more constellations, choose an MSM mountpoint.

You should check the SmartNet coverage and status in your work area using the HxGN SmartNet app (available for iOS and Android). Is your job site covered by nRTK or single baseline only?

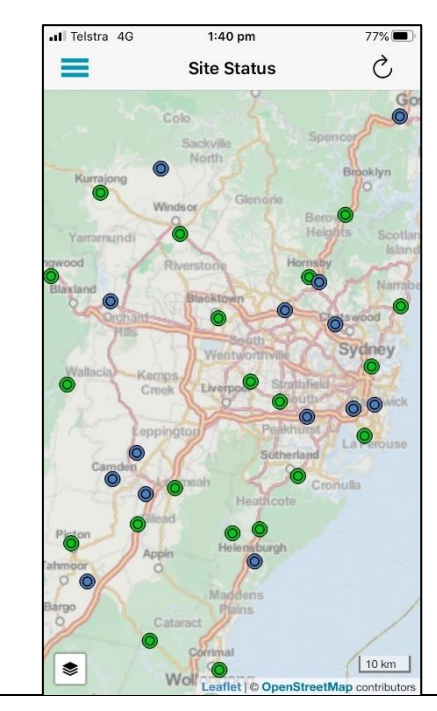

In the picture, green icons designate nRTK sites whilst blue icons denote other sites not contributing to nRTK solutions. This may be because they only support GPS/GLONASS, or because they use local site coordinates for a construction project and access to these may be restricted by your subscription.

Select your mountpoint according to the satellite constellations you want to use, the GDA epoch required and the network solution type you want.

You can also choose a specific single base solution on Port 1x151.

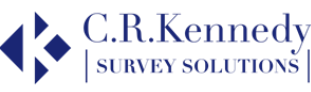

### <span id="page-7-0"></span>RTK Network Settings

Your rover has a setting for the RTK Network Type, and you **MUST** ensure this is compatible with your Mountpoint. Failure to do this may mean the rover is slow or unable to resolve the RTK solution. This is because the base and rover settings must be the same to model tropospheric and ionospheric conditions.

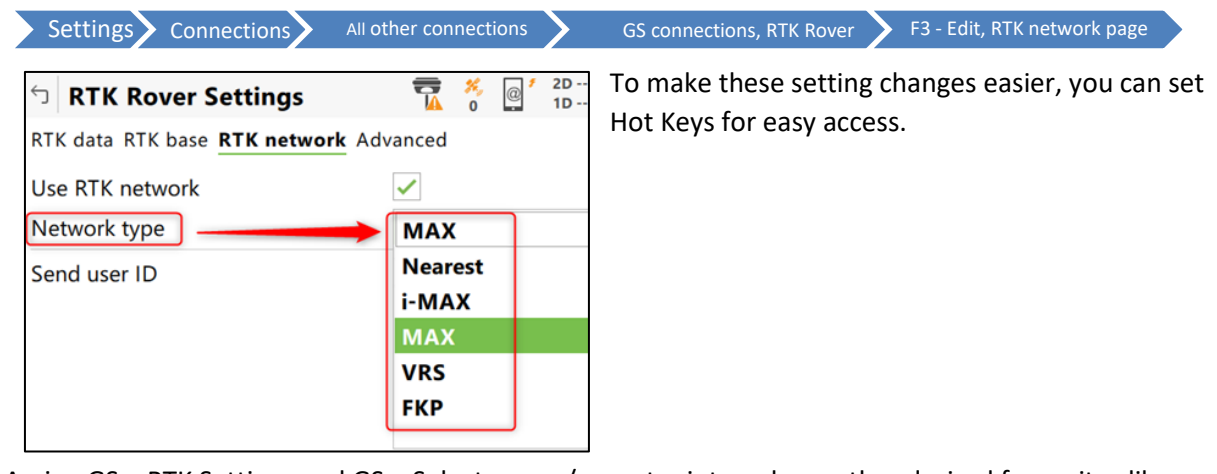

Assign GS – RTK Settings and GS – Select server/mountpoint, and any other desired favourites like below.

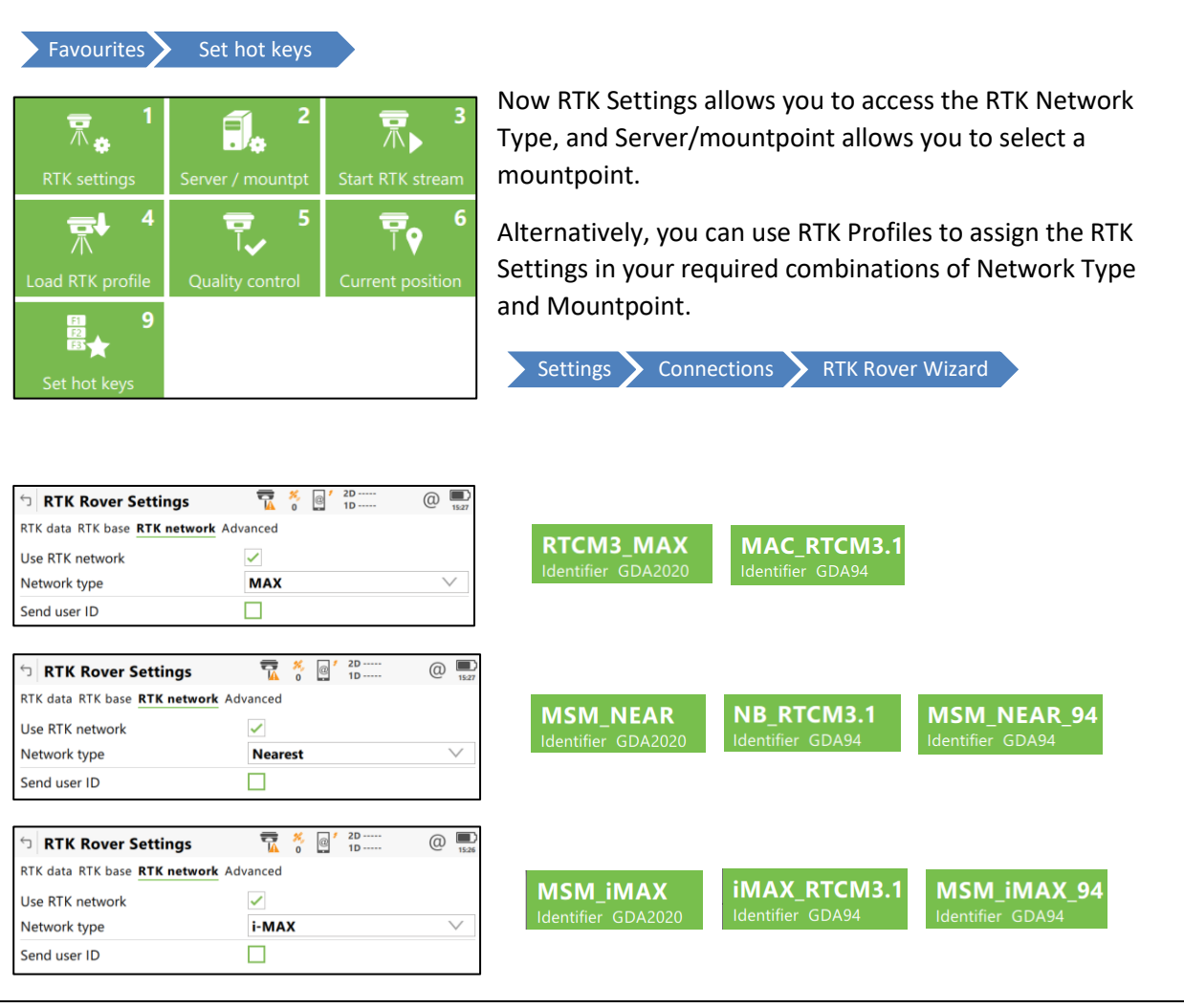

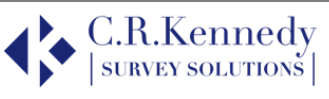

### <span id="page-8-0"></span>Initialize RTK

Leica SmartCheck continually verifies the RTK solution to achieve the most reliable result. You can also manually check the RTK solution using the option: *Initialize RTK.* This option deletes the current RTK solution and re-computes it. It is accessed via the *RTK Data Link* pop up bubble.

This option may be required by law for cadastral surveying in some regions.

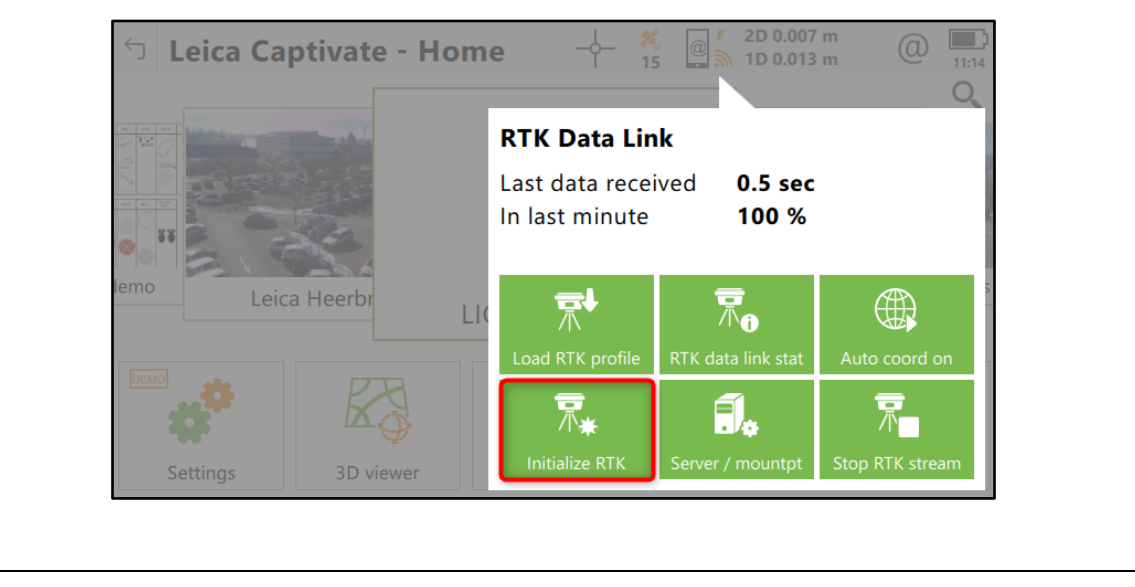

### <span id="page-8-1"></span>Transforming GDA data

If you collect data in the field using the wrong GDA version, you can transform it to the required GDA version using an appropriate transformation file attached to the job's coordinate system. In effect this swaps the reference frame used by the mountpoint.

*NOTE: if you do this you should check on a known point to make sure of the results.*

*NOTE: we don't recommend this approach as it can easily lead to confusion and wrong results (the mountpoint reference is then different to the transformation reference frame). It would be better to do the transformations in an office software such as Infinity.*

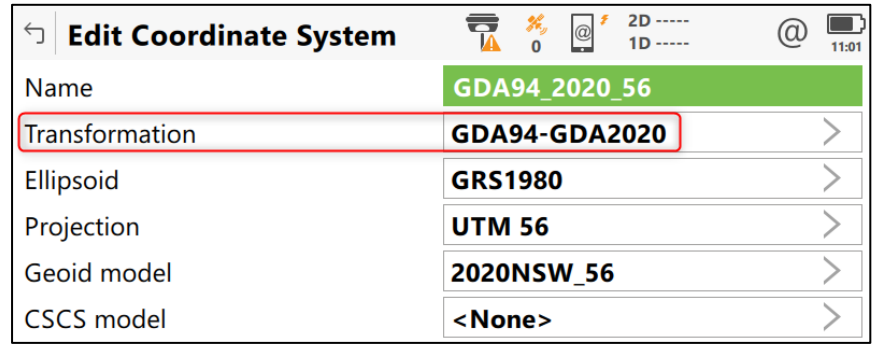

This example shows a transformation to go from GDA94 to GDA2020.

Please use the GDA2020 geoid with this transformation. Contact CR Kennedy Support for a copy of the transformations.

#### <span id="page-8-2"></span>AusPos

If you use your own base station you can obtain GDA2020 coordinates for local site PMs from government state websites for example. All Auspos data is reported in Geoid 2020 and both GDA94 and GDA2020.

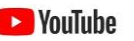

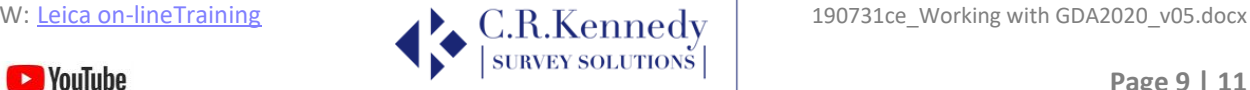

## <span id="page-9-0"></span>Other resources

There are some good resources online that will help answer your questions, else contact one of our support team on:

[surveysupportstaff@crkennedy.com.au](mailto:surveysupportstaff@crkennedy.com.au)

<http://www.icsm.gov.au/datum/gda2020-fact-sheets>

## <span id="page-9-1"></span>Examples

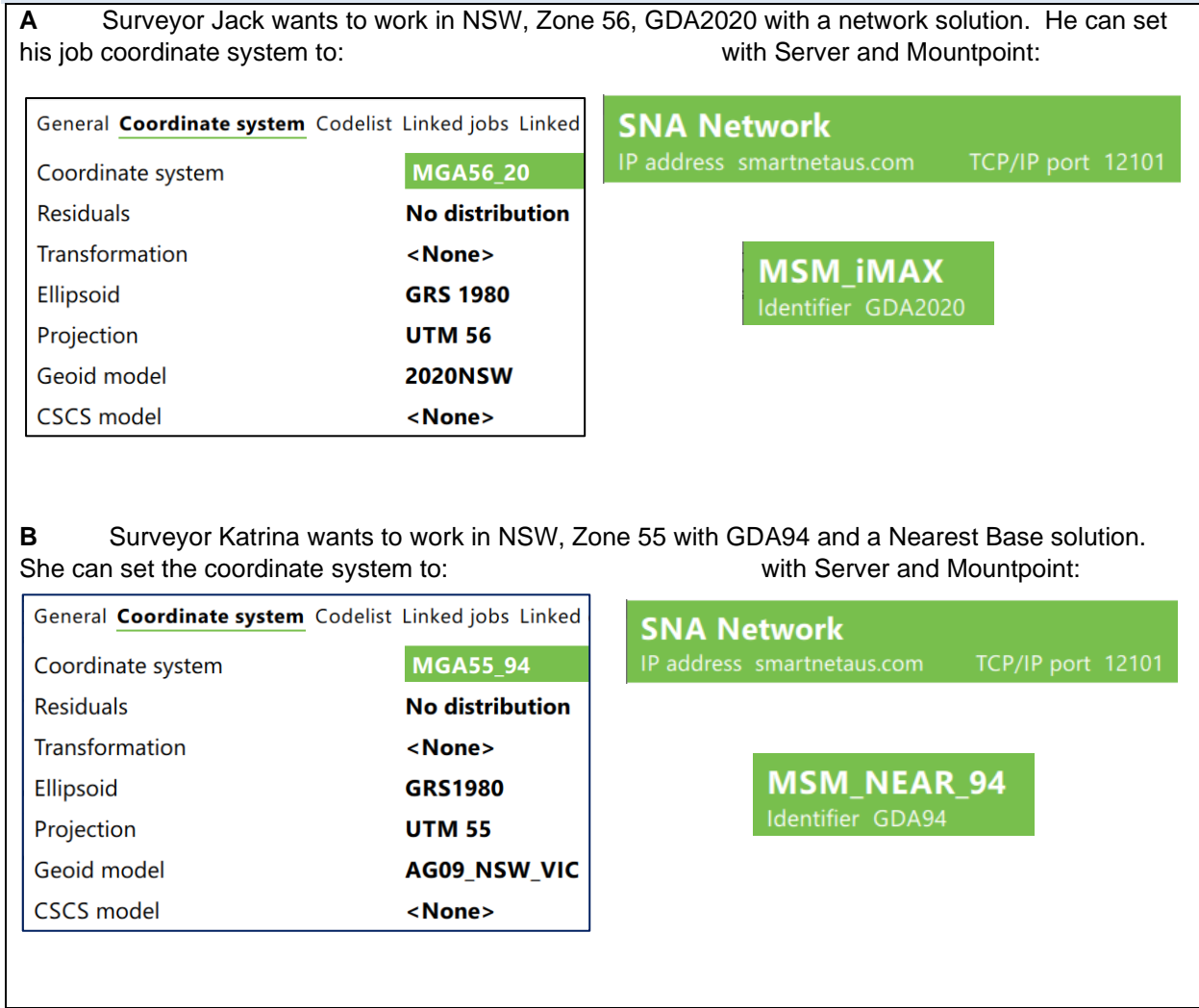

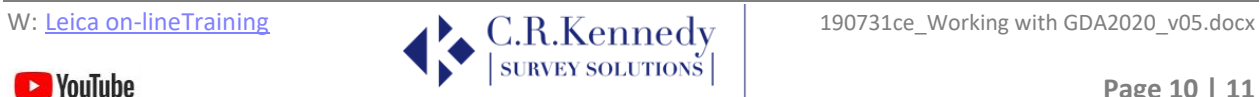

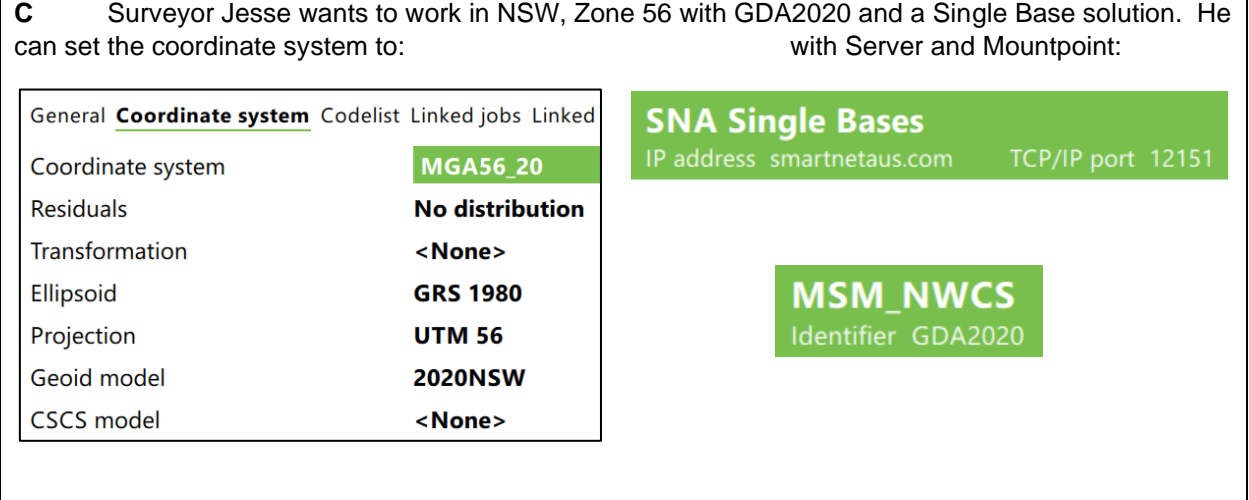

### <span id="page-10-0"></span>Troubleshooting

- A You collect your data in GDA94 and later find out you need the results in GDA2020. You can do this in 2 straightforward ways:
	- i) If the data is just on the controller and you do not have office software then attach a transformation to the job, by attaching the coordinate system containing the transformation GDA94 to GDA2020 the Lats and Longs will remain in GDA94 but your eastings and northings will be GDA2020.
	- ii) Export the job to Infinity as a GDA94 and then edit the reference stations to the GDA2020 values and all your rover data will shift accordingly. The lats / longs and eastings / northings are now in GDA2020
- B You need to collect data in GDA2020 but set out points in GDA94 on the same site.

Use the GDA94 settings whilst out on site, export your set out reports and values as required. Then use one of the steps above to change the job to GDA2020 to export the surveyed points as GDA2020.

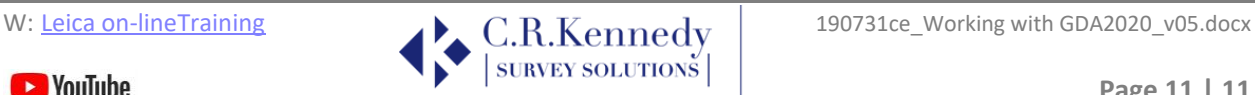